## **Jupyter Notebook Installation Tutorial**

In this tutorial, we will show how to install Jupyter Notebook on your system. **The Jupyter Notebook is free of cost.**

## **Step 1: Install Anaconda**

If you already have Anaconda Installed, you can skip to **Step no 8** directly. Else follow below steps

Open your browser and go to Anaconda website [\(https://www.anaconda.com/distribution/\)](https://www.anaconda.com/distribution/) to download and install Anaconda. You will see a page like this. Click on download.

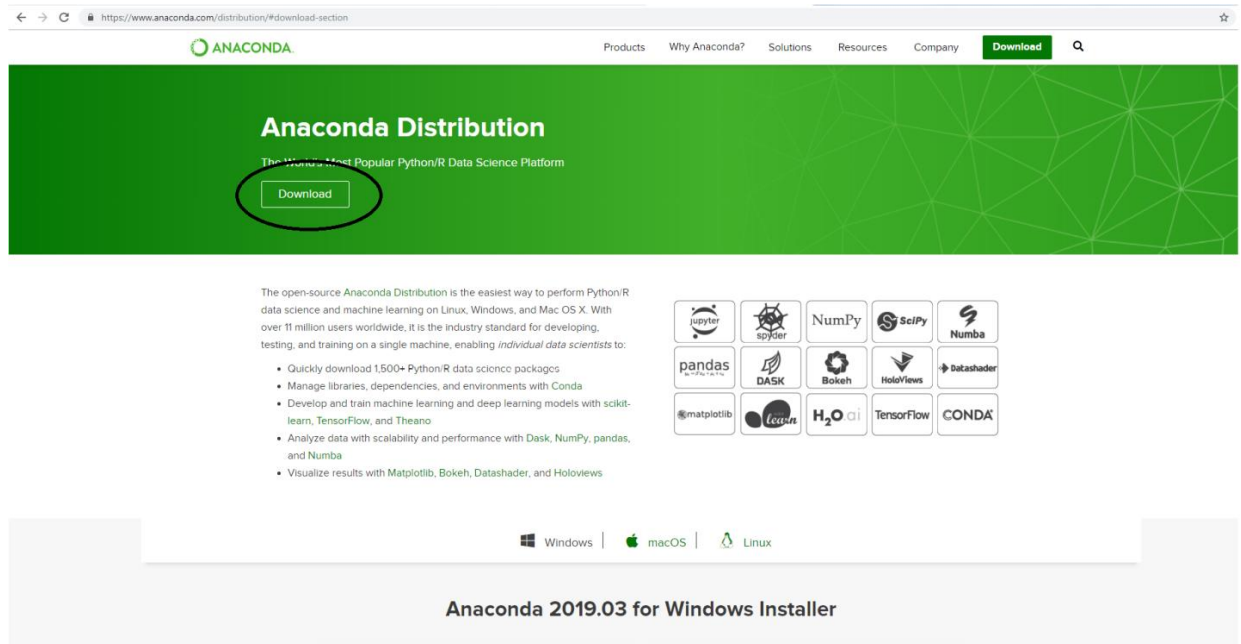

**Step 2:** You will see that following page appears. By default, Anaconda shows you the download link for Mac operating system. If you have Mac, then you can click "64-Bit Graphical Installer" under Python 3.7 version to start downloading the file. In this computer, Windows is the operating system, so we will select Windows as shown below. If you have Linux as operating system, then you can select Linux option and download file in similar manner as Mac. Mac and Linux users can skip **Step 3 & 4**.

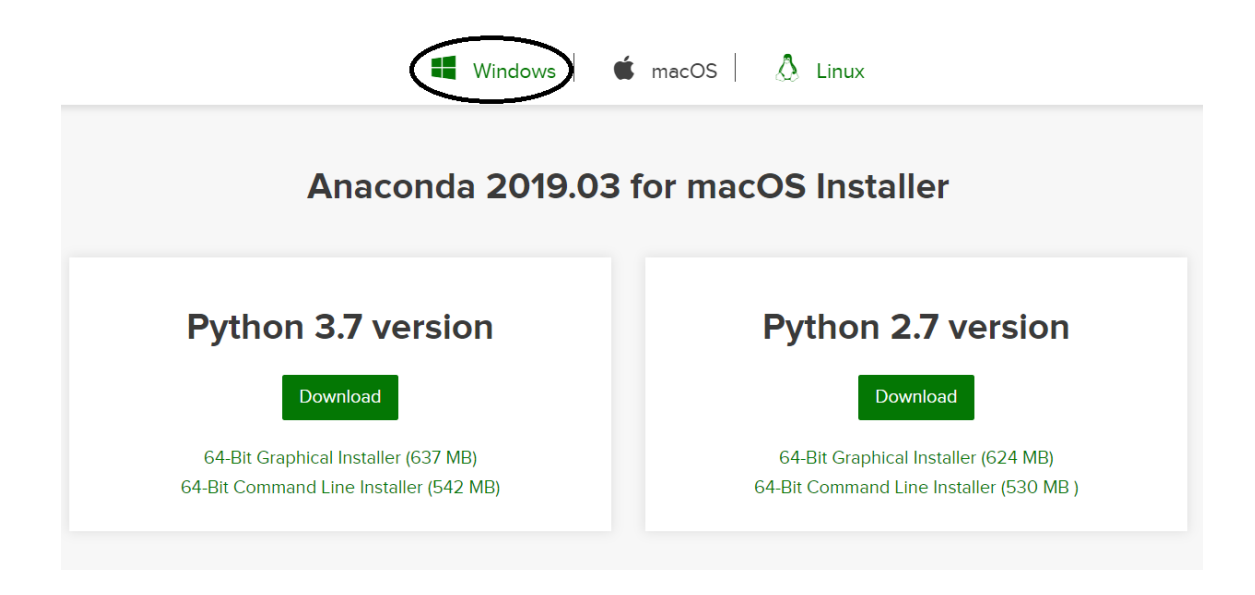

After clicking on Windows button, the following page will appear.

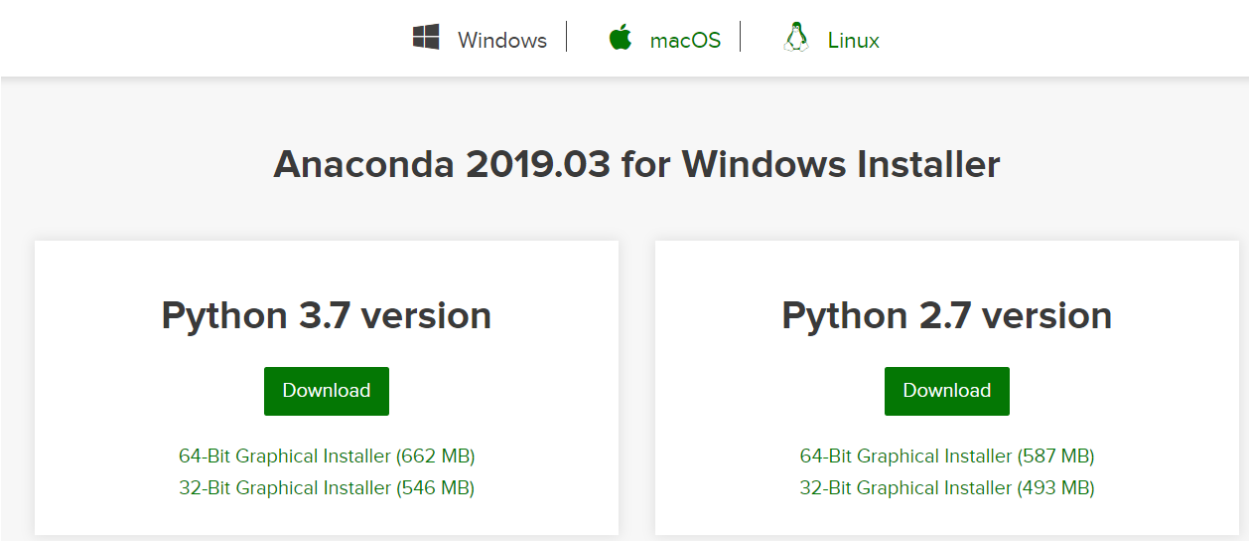

**Step 3:** You can see that there are two options for Windows: 64-Bit and 32-Bit. You need to find out whether your system is 64-Bit or 32-Bit and accordingly you need to select the file for your system. To do so, go to your desktop home screen, right click on 'Computer' icon, then select Properties.

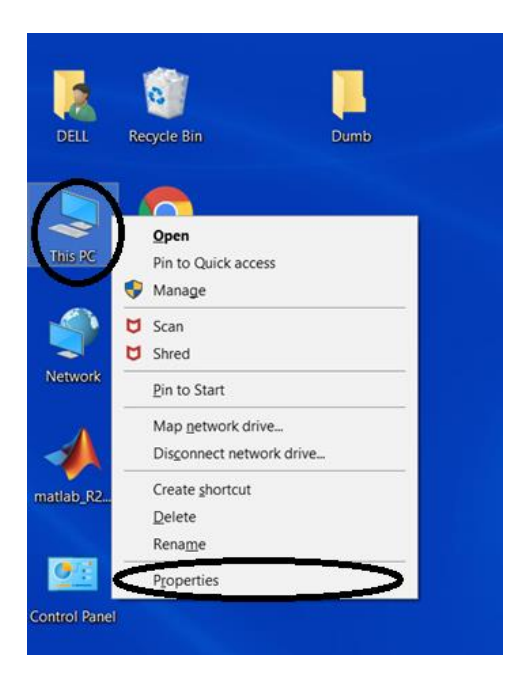

This will show you basic information about your system. Look for "System Type" as shown below and check whether it is 64-bit or 32-bit. For this computer, we see that Windows system type is 64 -bit.

## View basic information about your computer

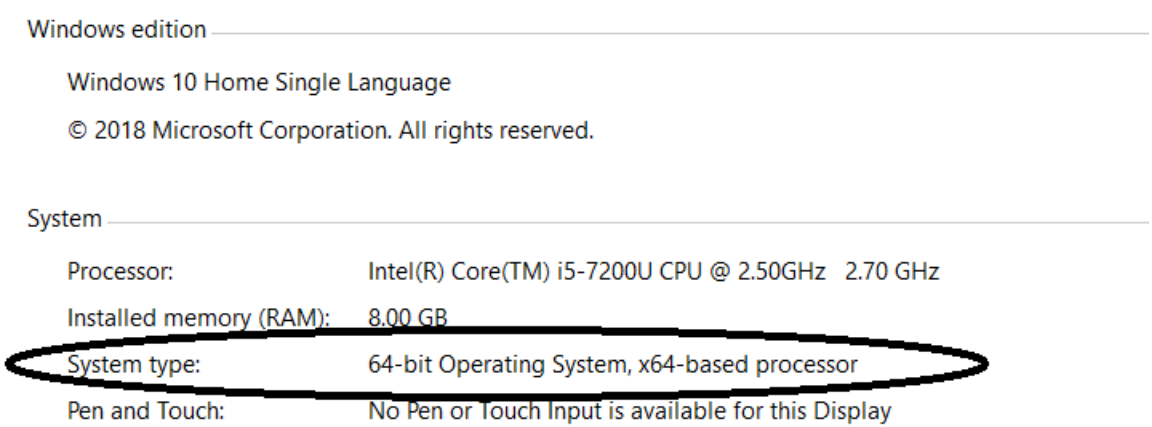

**Step 4:** Now, go back to your browser and then click "64-Bit [Graphical](https://repo.anaconda.com/archive/Anaconda3-2019.03-Windows-x86_64.exe) Installer (662 MB)" as this computer is 64 bit (as identified in Step 3)

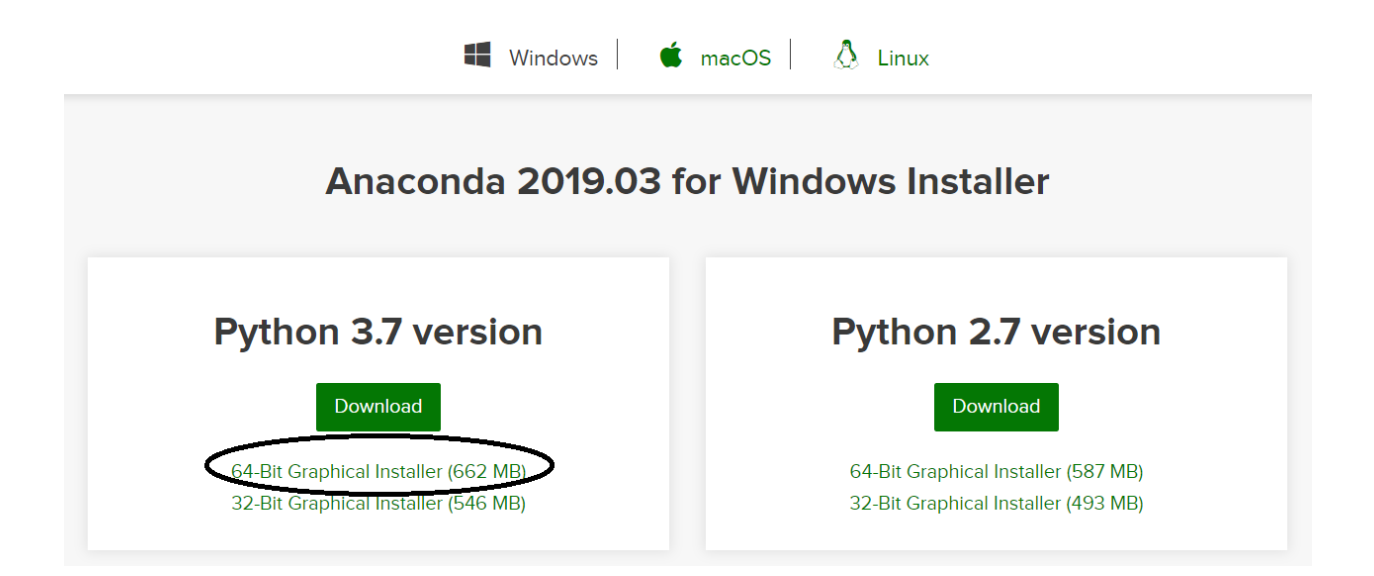

The installer will start downloading the file (this may take a while) and will appear in bottom left of your browser (if you are using google chrome) as shown below.

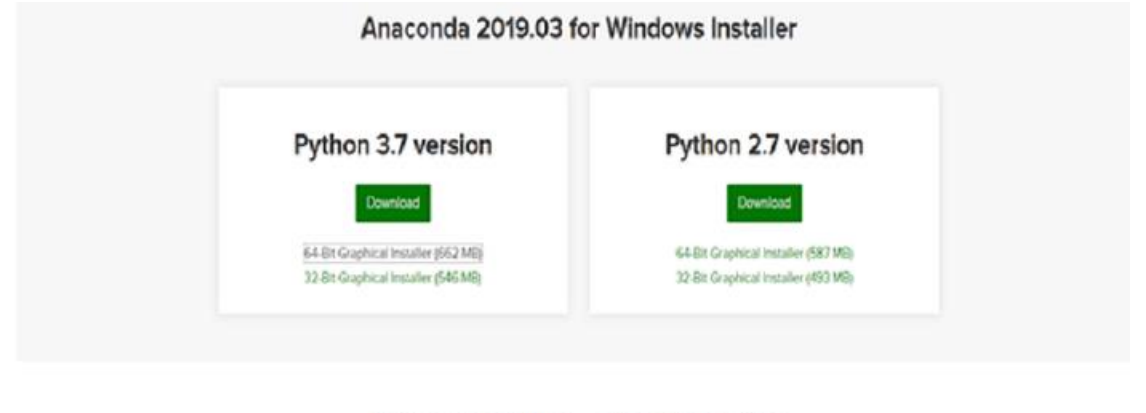

## Get Started with Anaconda Distribution

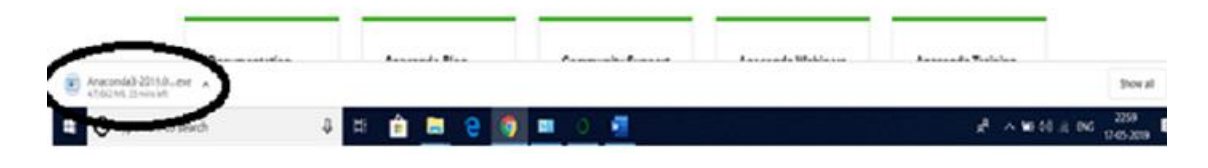

**Step 5:** When the file is completely downloaded, click on the file. You will see that following window appears. Click on 'Run', and then click 'Next' button.

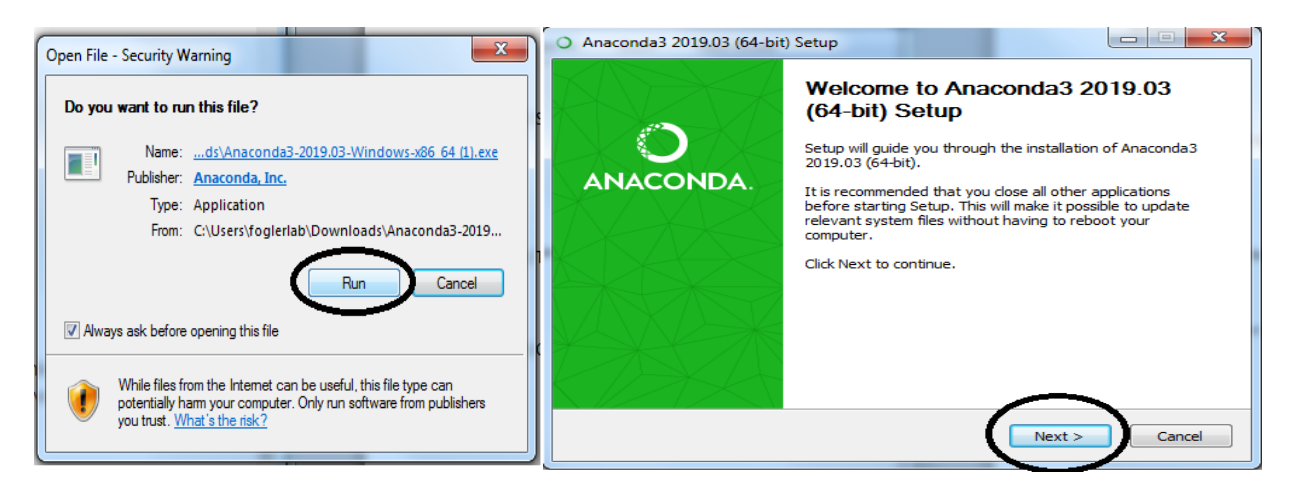

A new window will appear asking you to accept the terms of agreement, select "I Agree".

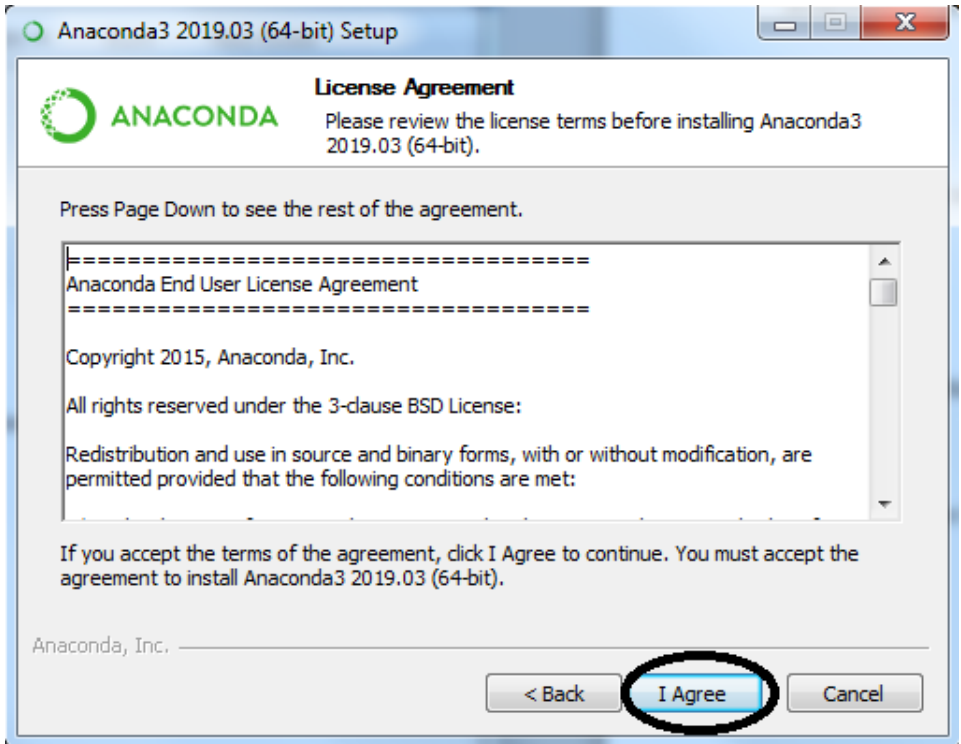

Select 'Just Me' which is recommended and then click Next.

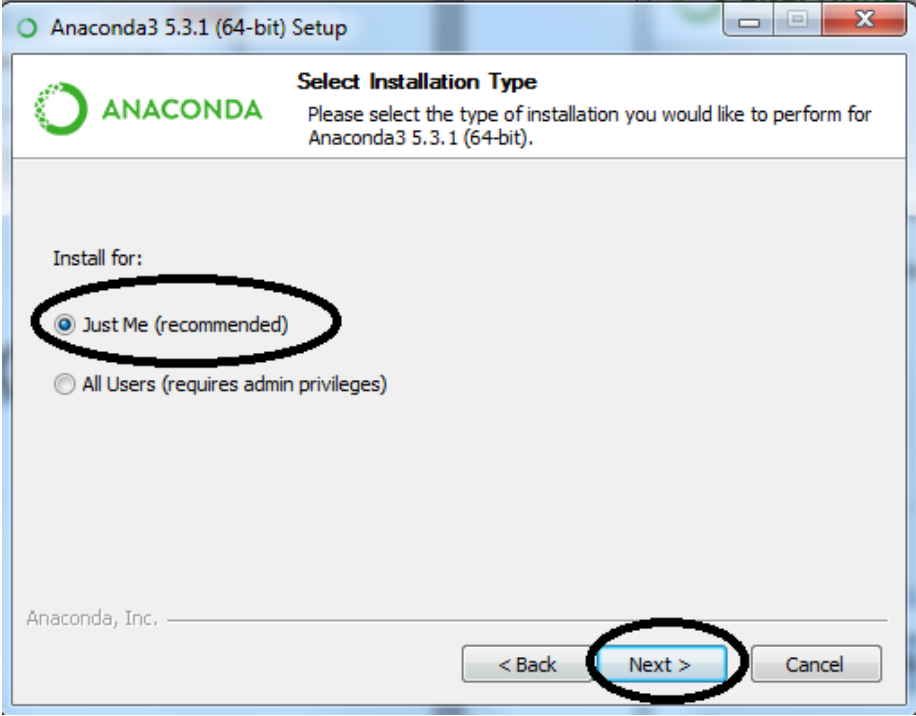

**Step 6:** Make sure you have the required free space for software installation. which you can check as shown below. Then click Next. (If you don't have required space, then you need to delete some of your items to free the space)

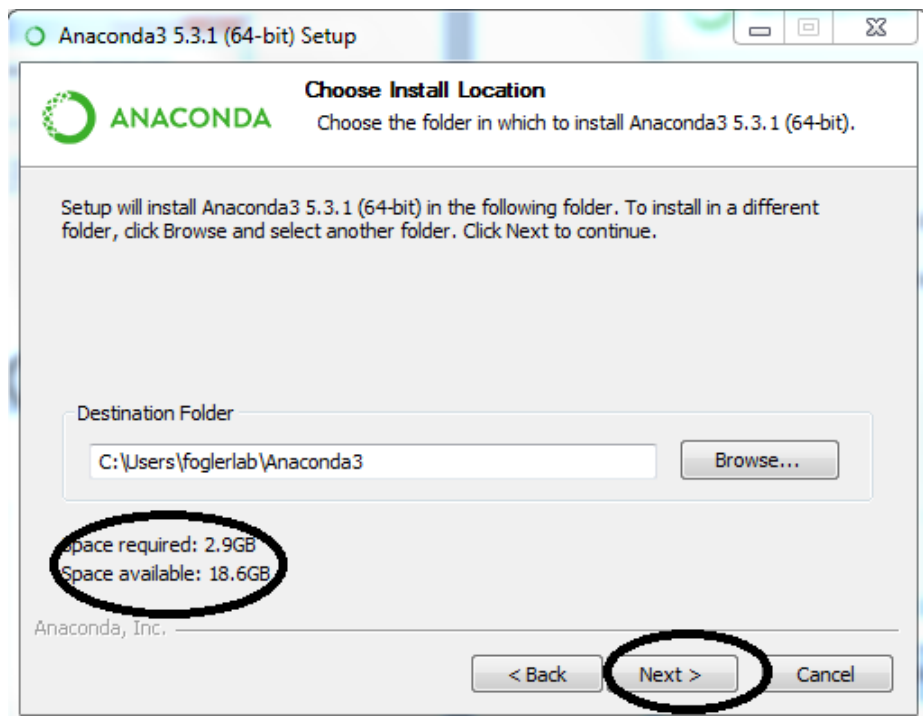

**Step 7:** You will see that following window appears. Click on Install.

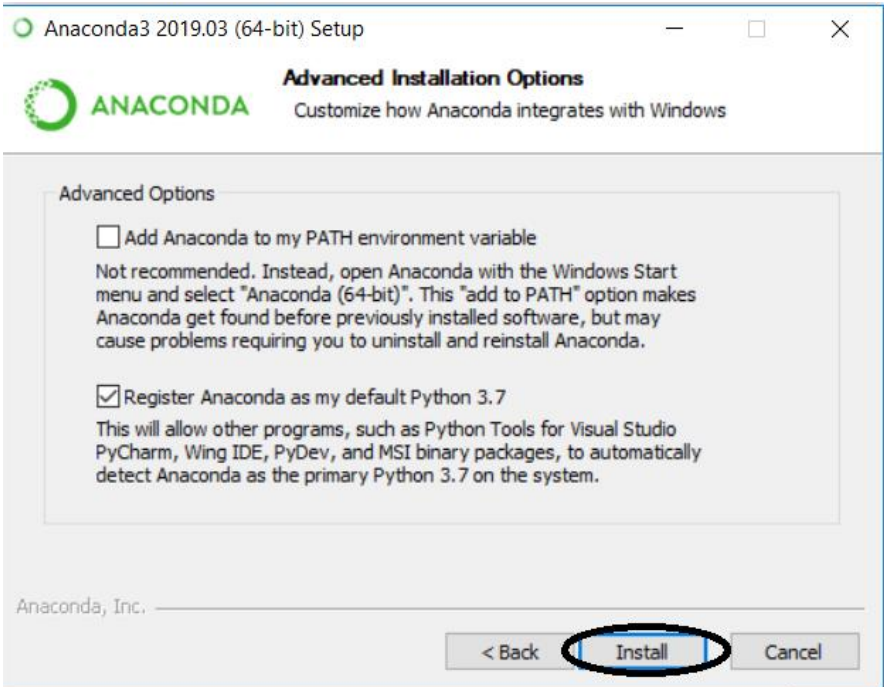

This will lead you to installation page showing the progress of installation. It will take some time for the software to get installed.

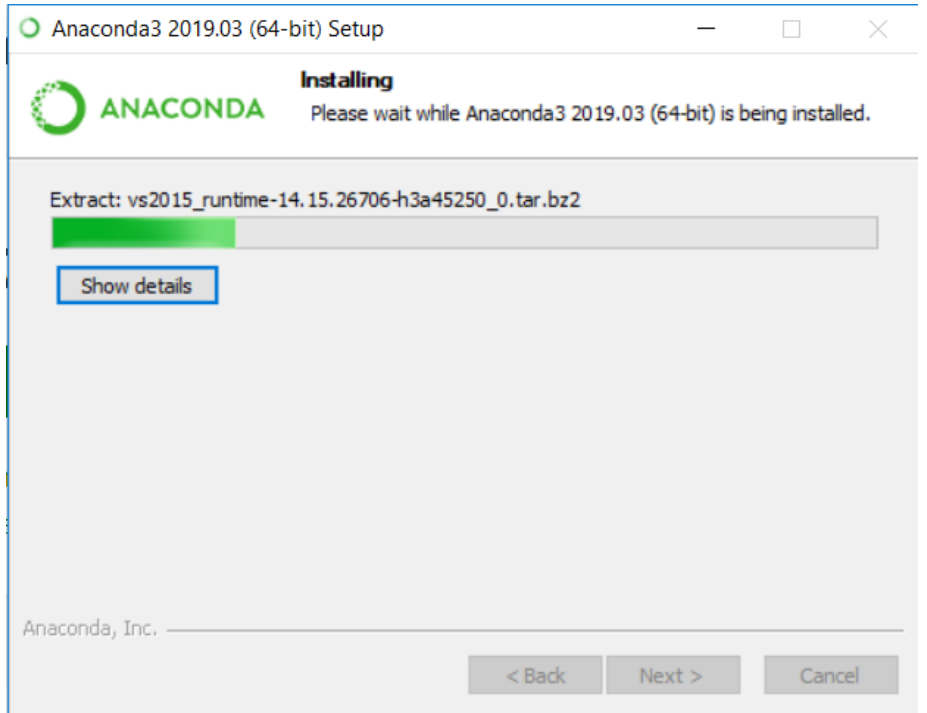

After all the files are extracted, the "Next" button will get enabled. Click on Next button

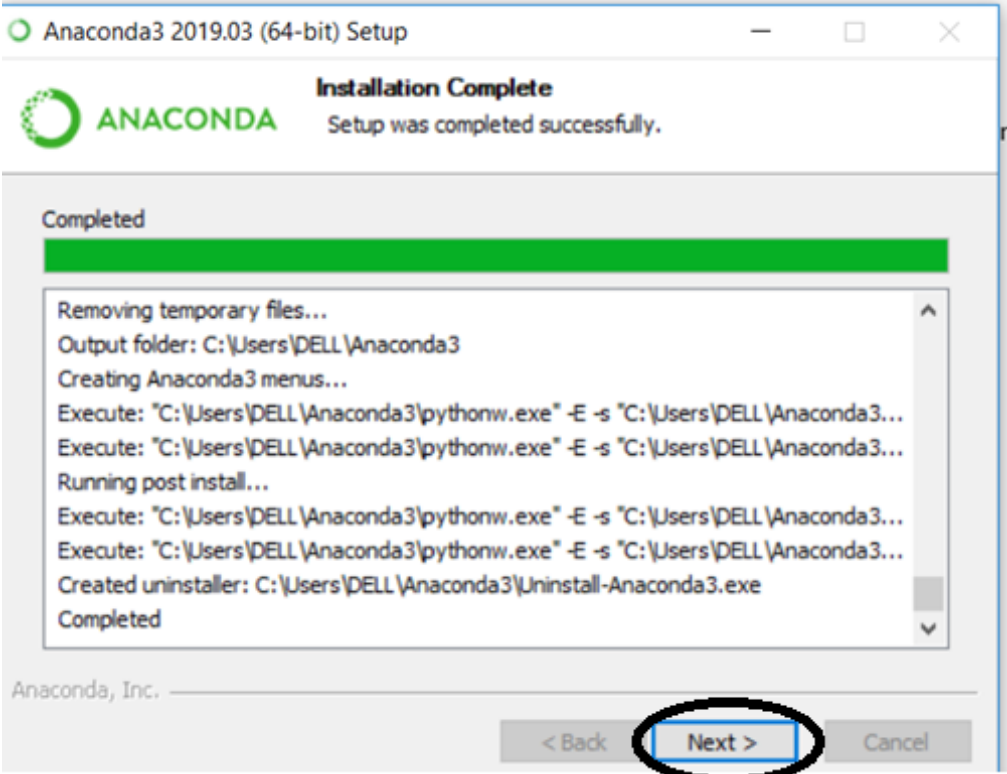

Then following window will appear. Click on Finish button to complete the installation. Now Anaconda has been installed on your computer.

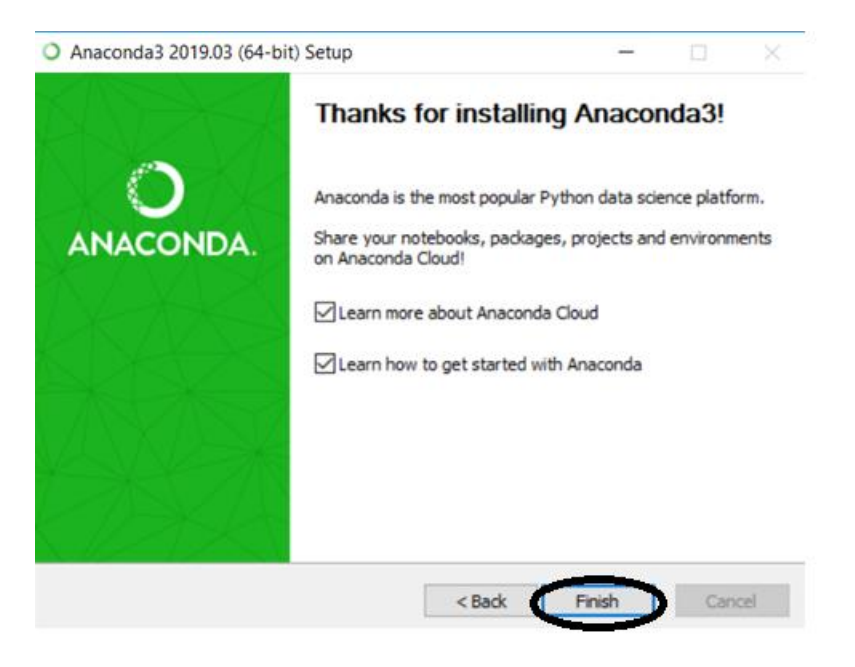

**Step 8:** Type 'anaconda prompt' in search box and click on the icon indicated below.

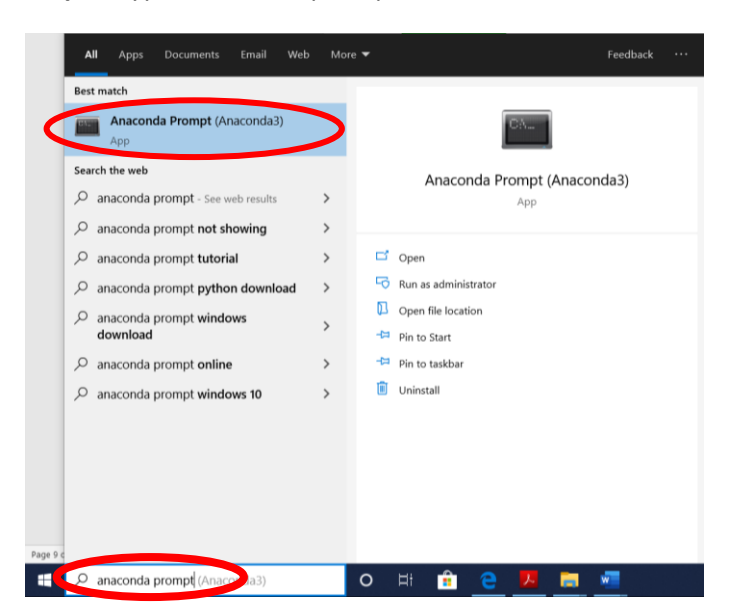

You will see that a command window opens. Just wait for few seconds until you see a file location (something like shown below)

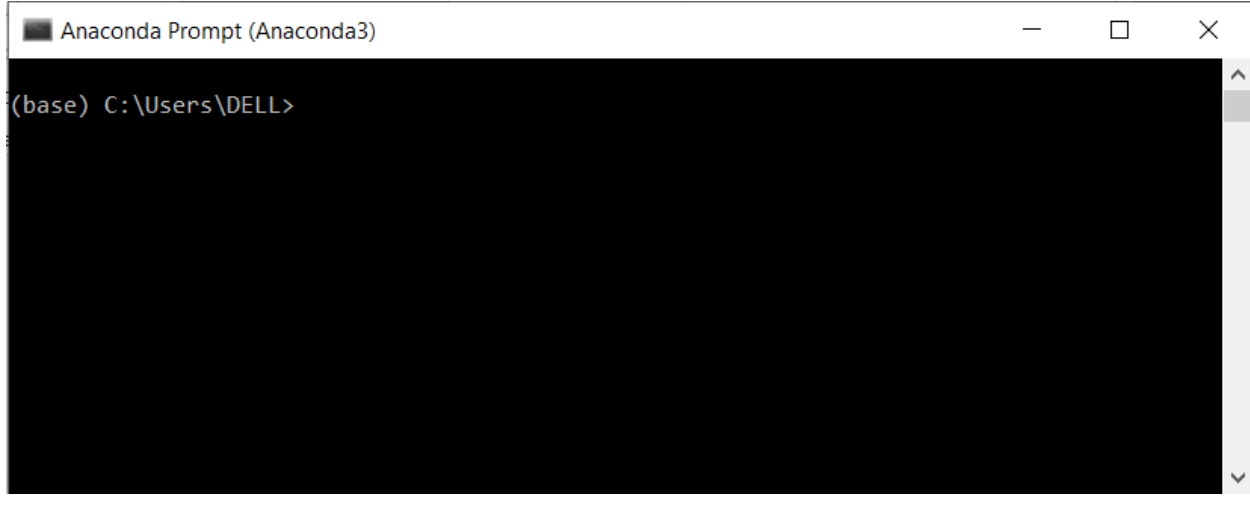

**Step 9:** Type "jupyter notebook" in the command prompt and then Press Enter

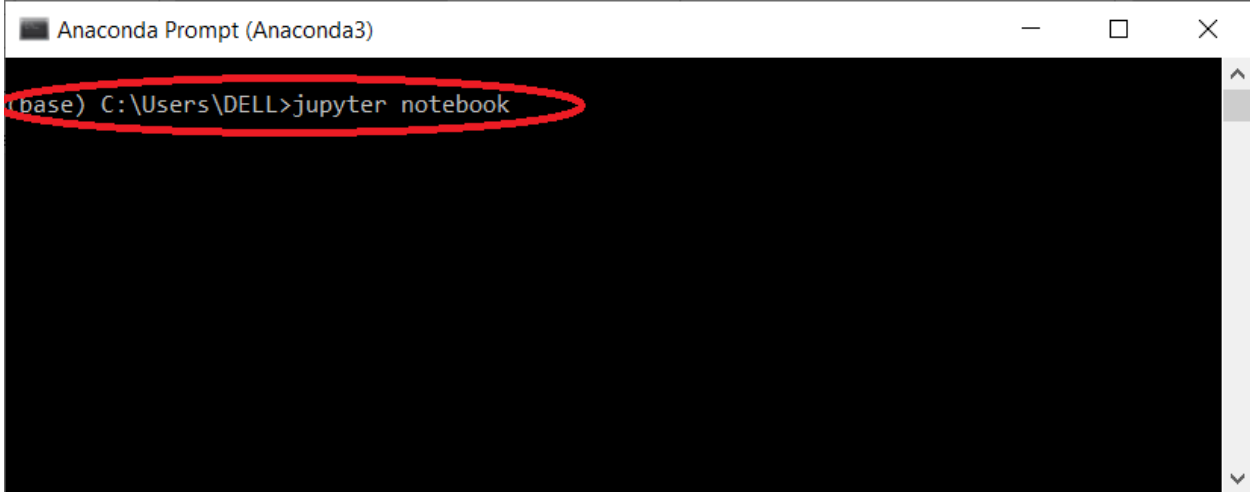

In few seconds, you will see that your command is executed as shown below.

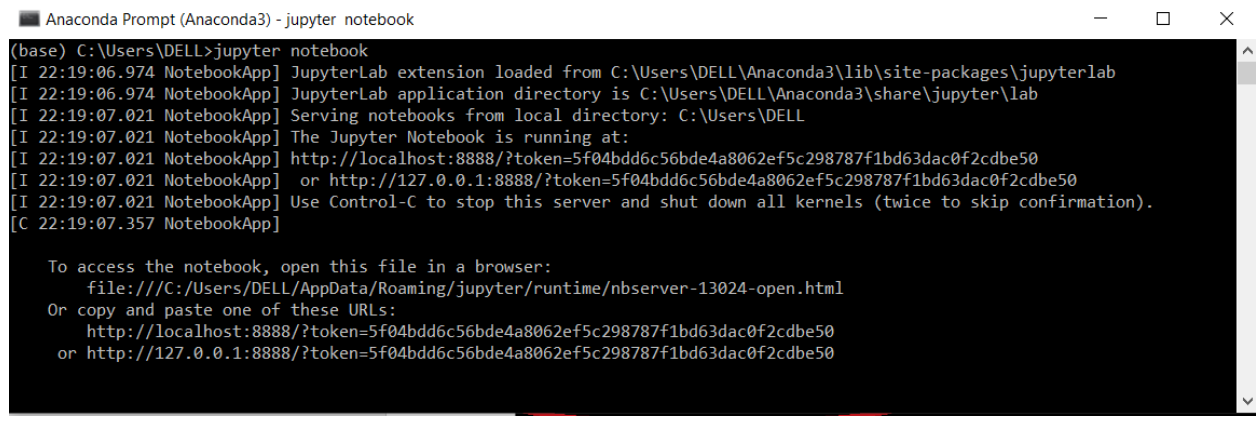

At the same time, you will also see that your browser opens showing Jupyter Notebook Interface.

Click on "New" located at upper right corner if you wish to open Jupyter Notebook.

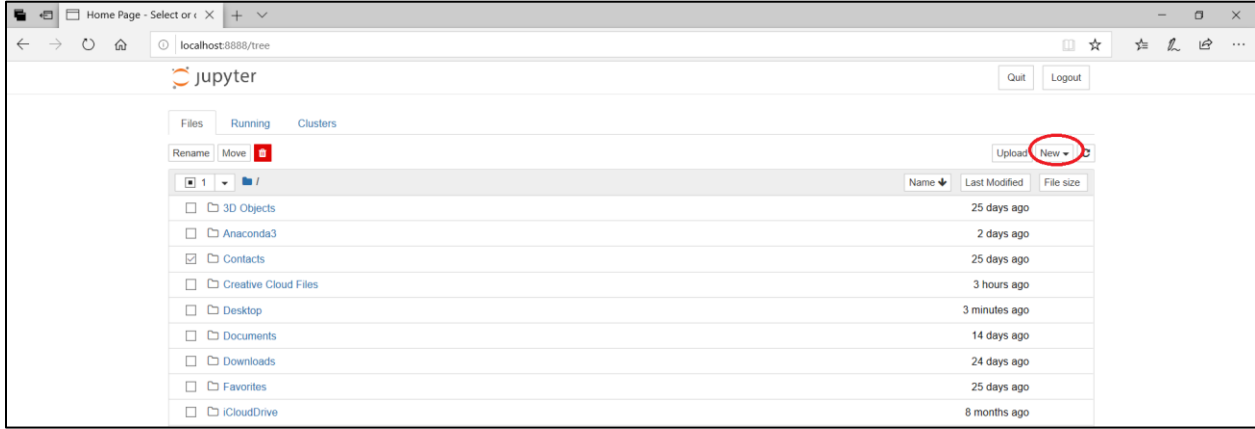

This will open Jupyter Notebook in an another tab as shown below

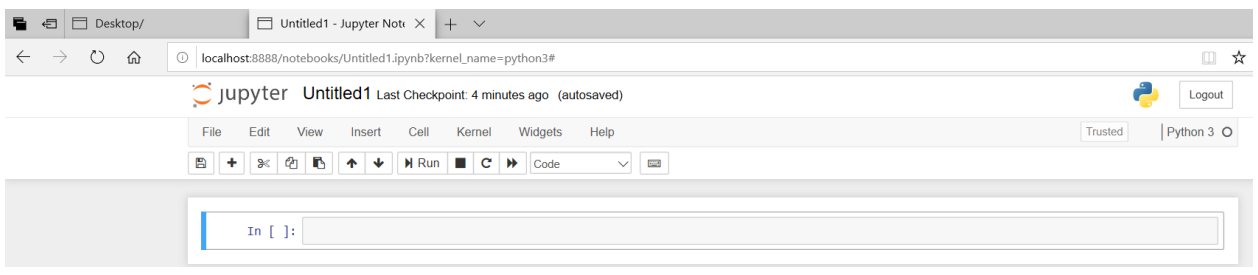

**Step 10:** Now you can start creating your own code or open an LEP